TREND MICRO

# ウイルスバスター for Mac (MacOS Sonoma) セットアップテキスト

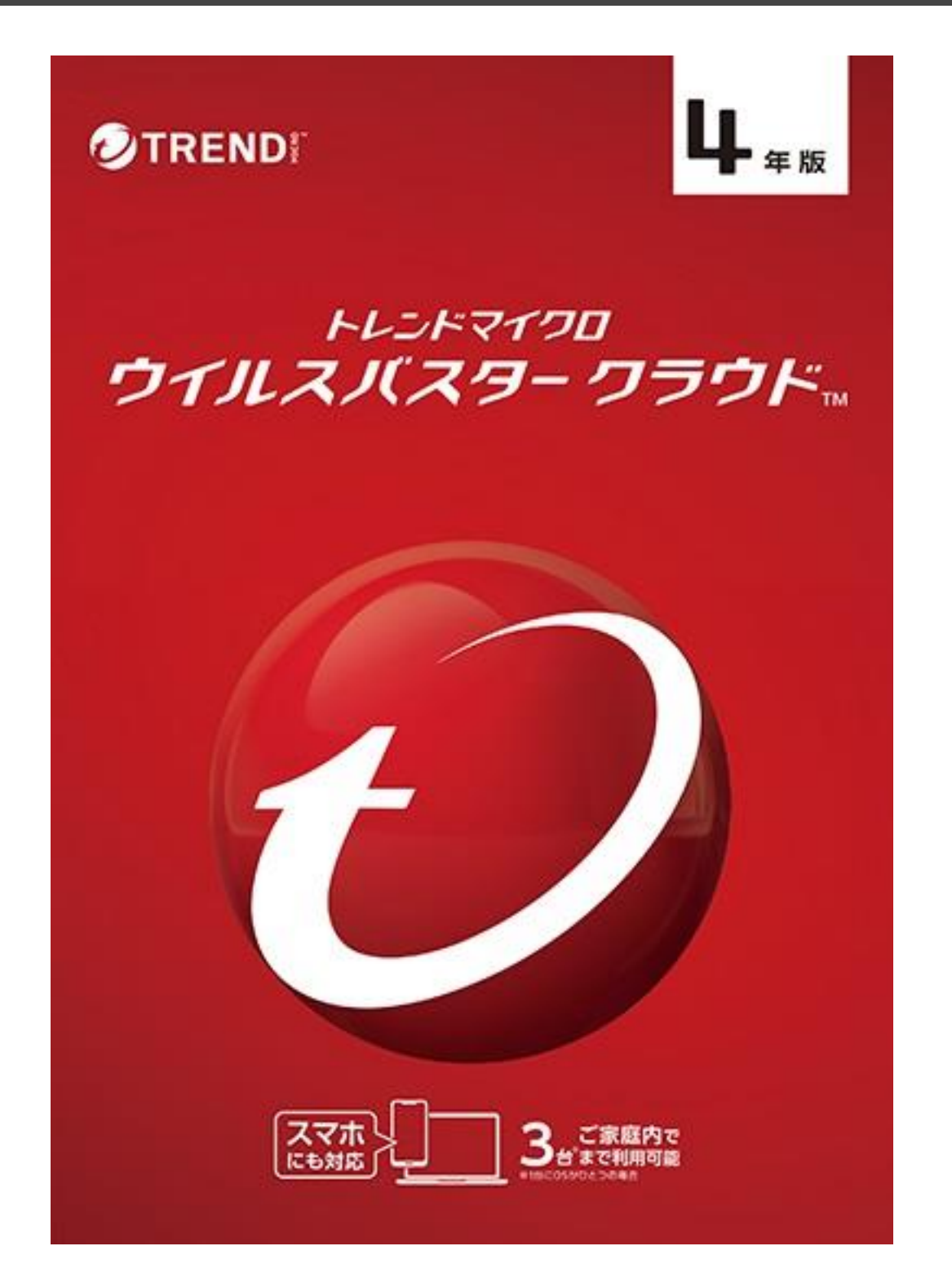

この資料は、パソコンをウイルスなどの脅威から守るウィルス対策ソフト/ウイルスバスターを セットアップする為のセットアップマニュアルです。 セットアップにはインターネットの接続が必要となります。

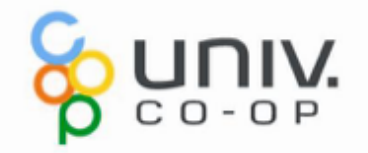

# 1、ウイルスバスターのセットアップ

 手元に住所情報などを準備しておくと登録がスムーズに行えます。 用意するもの: ・インターネット環境 ・ウイルスバスターのシリアル番号 ・メールアドレス ※パソコンのメールアドレスをお使いください。 (Gmail、Yahooメール、icloudメール可) ※必須ではありませんが、一定時間を経過すると タイムアウトで登録画面が一度消える場合があります。

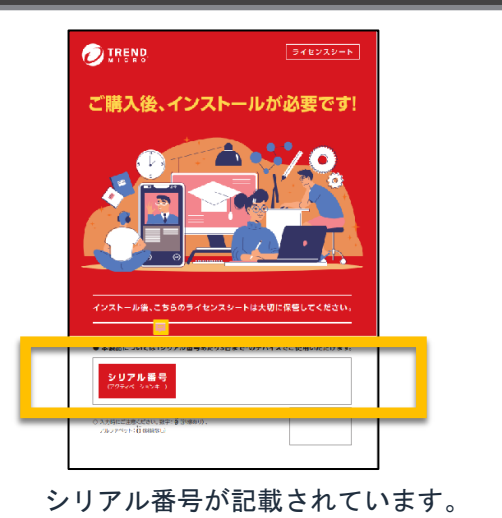

### **注)本テキストはウイルスバスターのプログラムをインターネットから ダウンロードしてセットアップする手順書となっています。**

1. インターネットに接続し、「safari」を起動します。 以下のアドレスを入力し、 ページにアクセスします

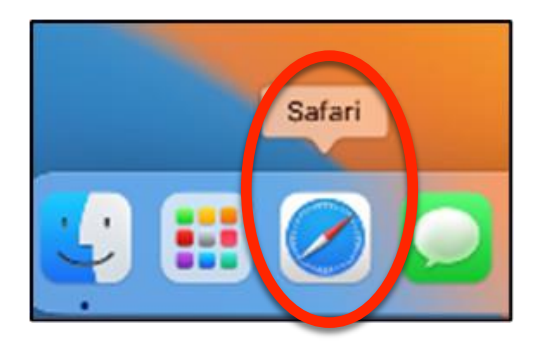

## https://tmqa.jp/mac\_ins50/

2. Webページが表示されましたら、下にスクロールし、 「ウイルスバスター for Mac(Ver11.8)のダウンロード」をクリックします。 ダウンロードを許可しますか、のメッセージで「許可」をクリックします。

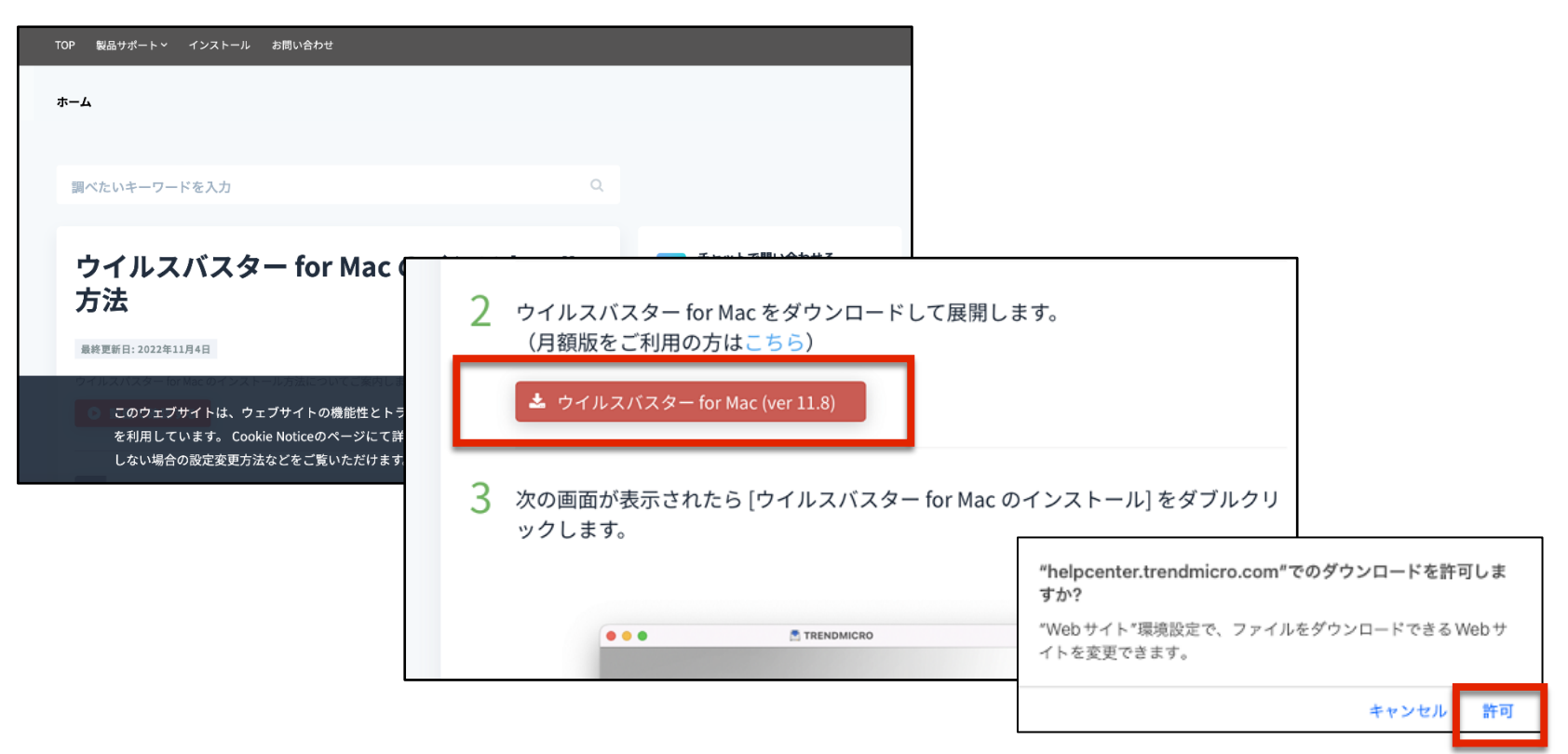

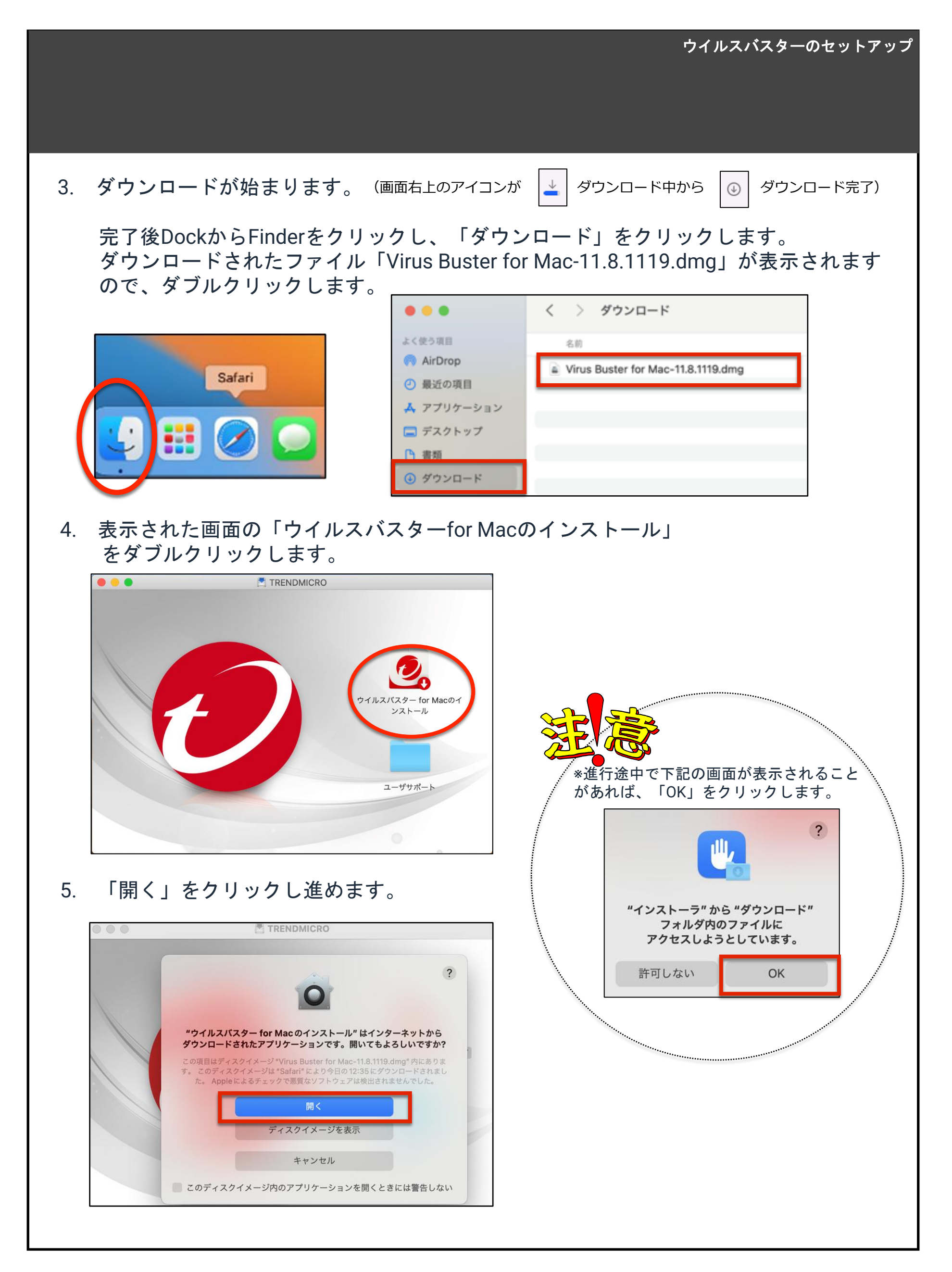

6.「許可」をクリックし進めます。

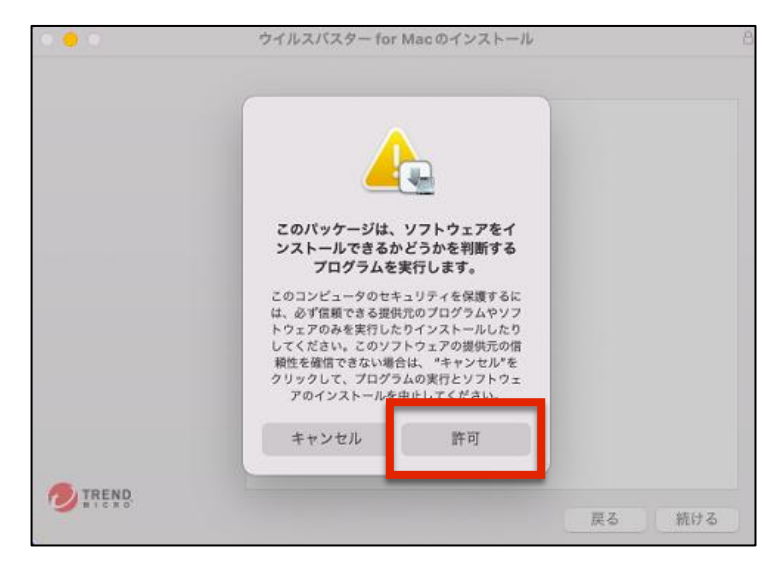

7. 「ようこそウイルスバスター for Macインストーラーへ」は、 「続ける」をクリックします。

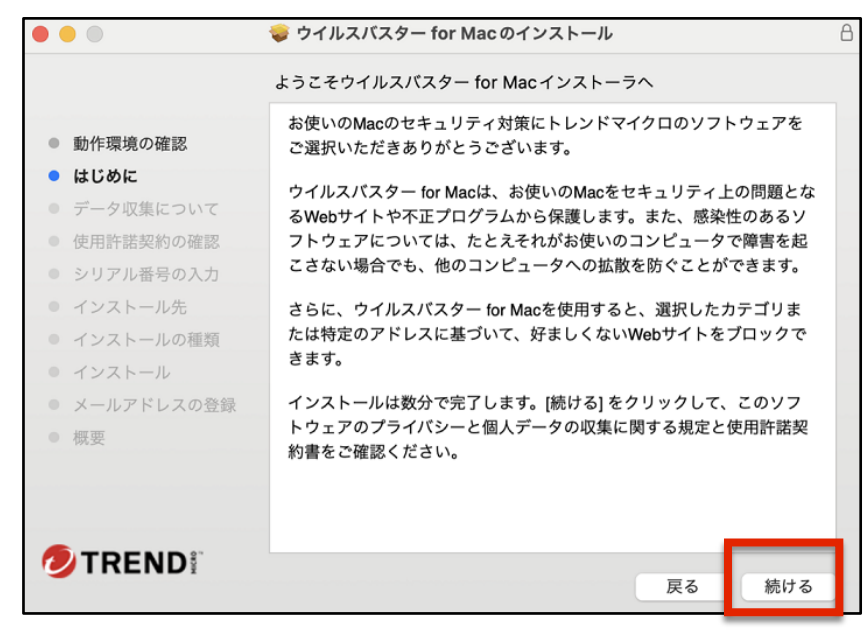

8、「プライバシーと個人データの収集に関する規定」と、「使用許諾契約の確認」 の内容を一読し、「続ける」をクリックします。

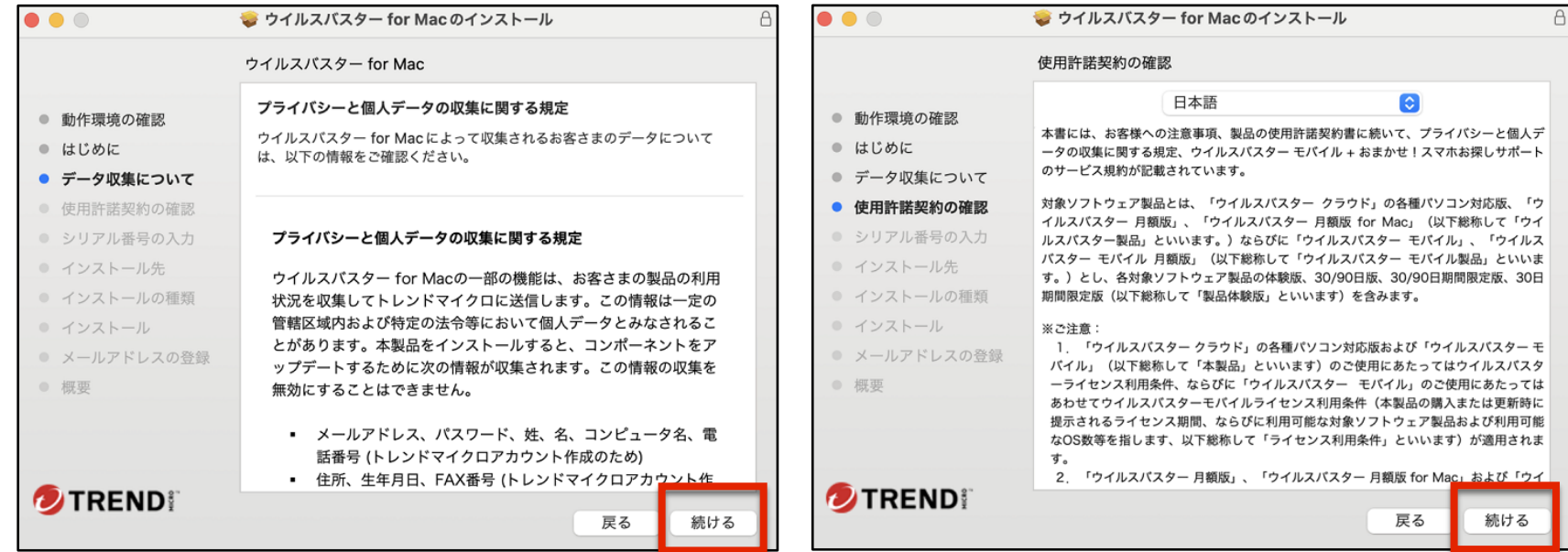

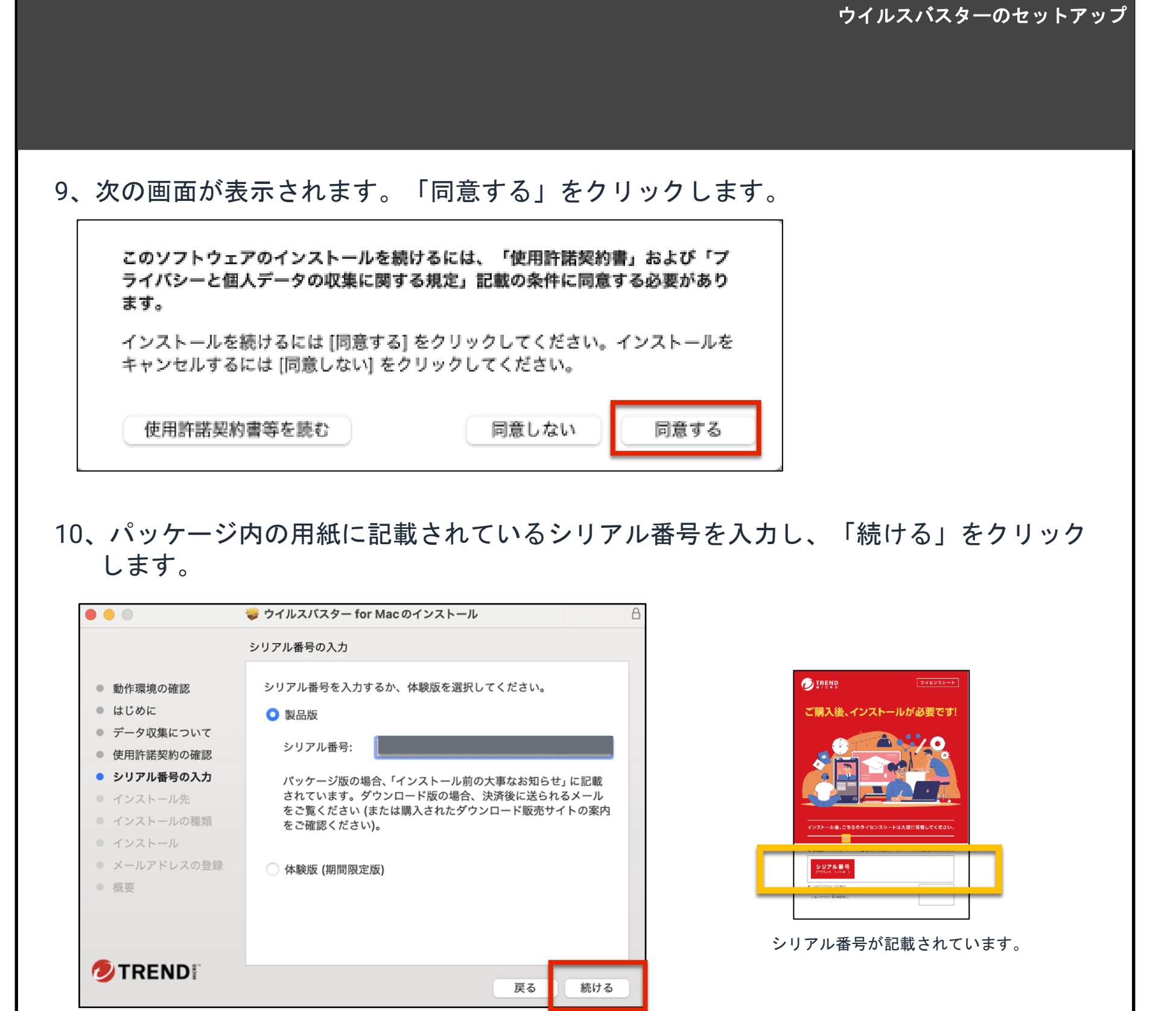

11、「このコンピュータのすべてのユーザー 用にインストール」をクリックします。

12、「インストール」をクリックします。

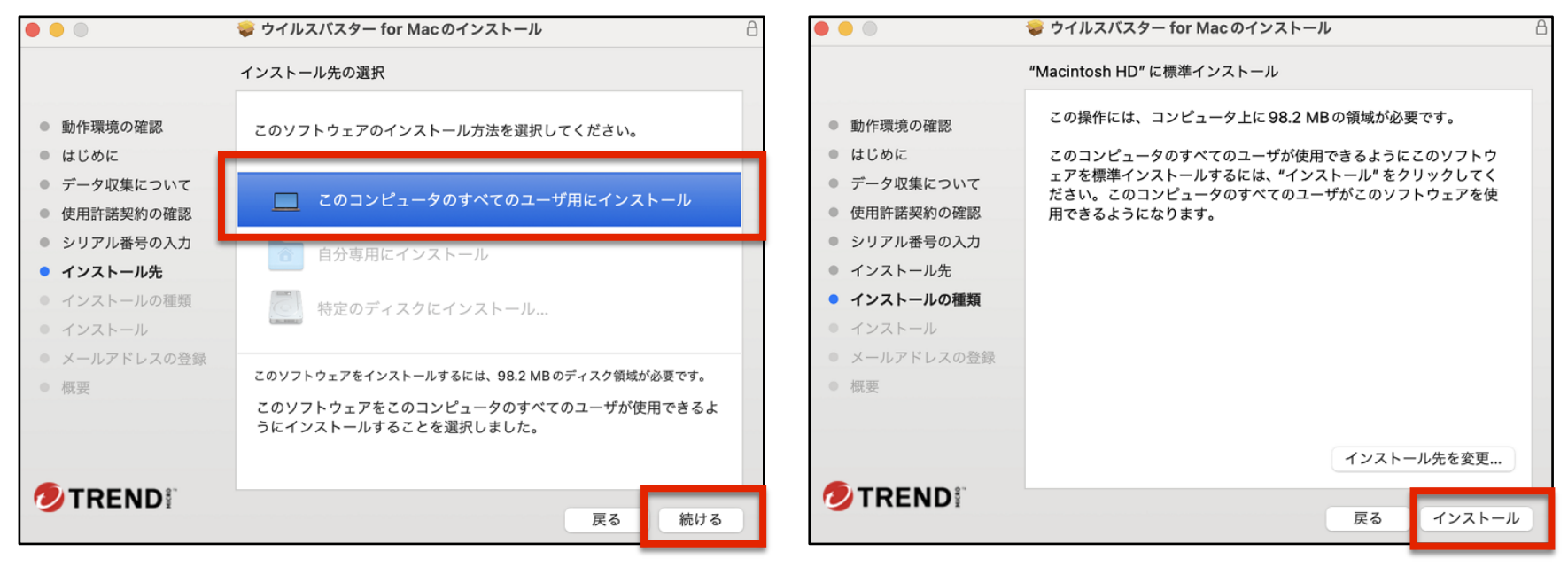

13、 次の画面が表示される場合は、MacOSをセットアップした際に設定した パスワードを入力し、「ソフトウェアをインストール」をクリックします。

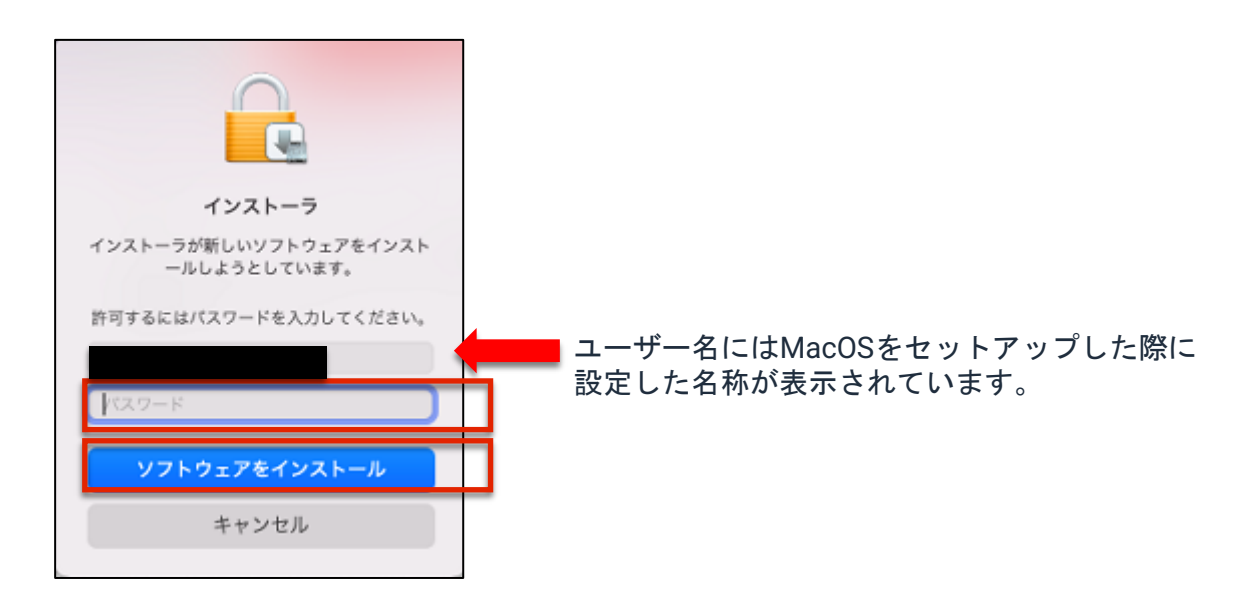

#### 14、インストールが始まります。

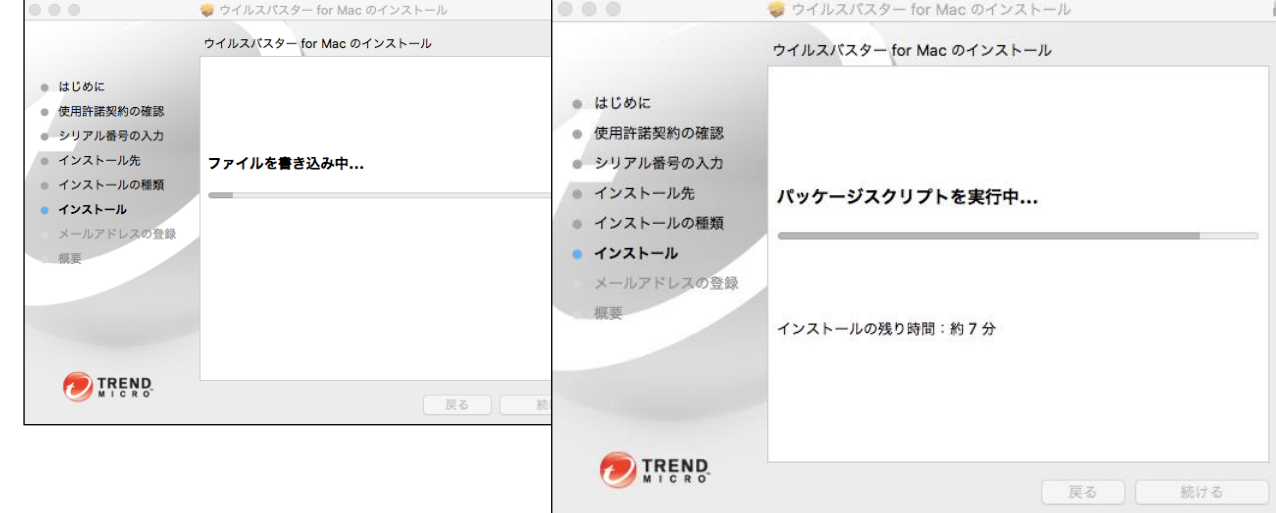

15、インストールが完了しました。

ウイルスバスターの保護機能を有効にするために、次に「ヘルパーツール」 のインストールに進みます。一旦「閉じる」をクリックします。

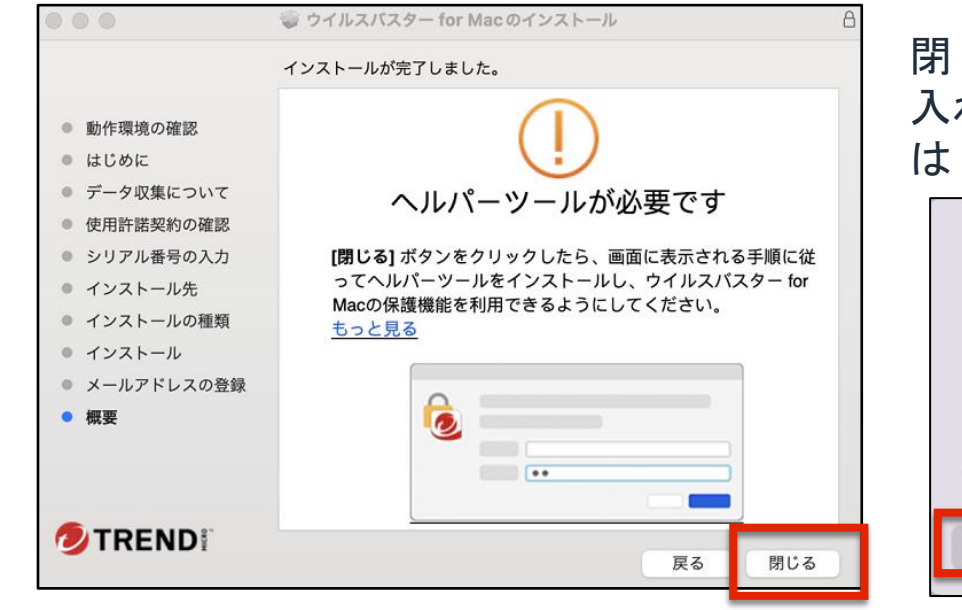

閉じるをクリックすると、「~ゴミ箱に 入れますか?」と表示されますので、今回 「残す」をクリックします。

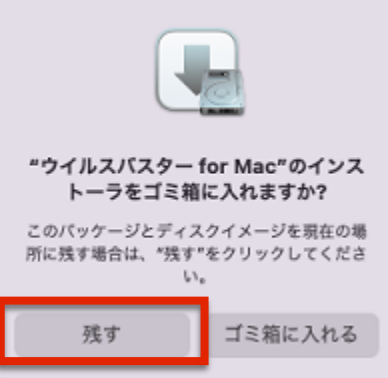

16、 ヘルパーツールをインストールしようとしています、の画面が表示されます。 MacOSをセットアップした際に設定したパスワードを入力し、 「ヘルパーをインストール」をクリックします。

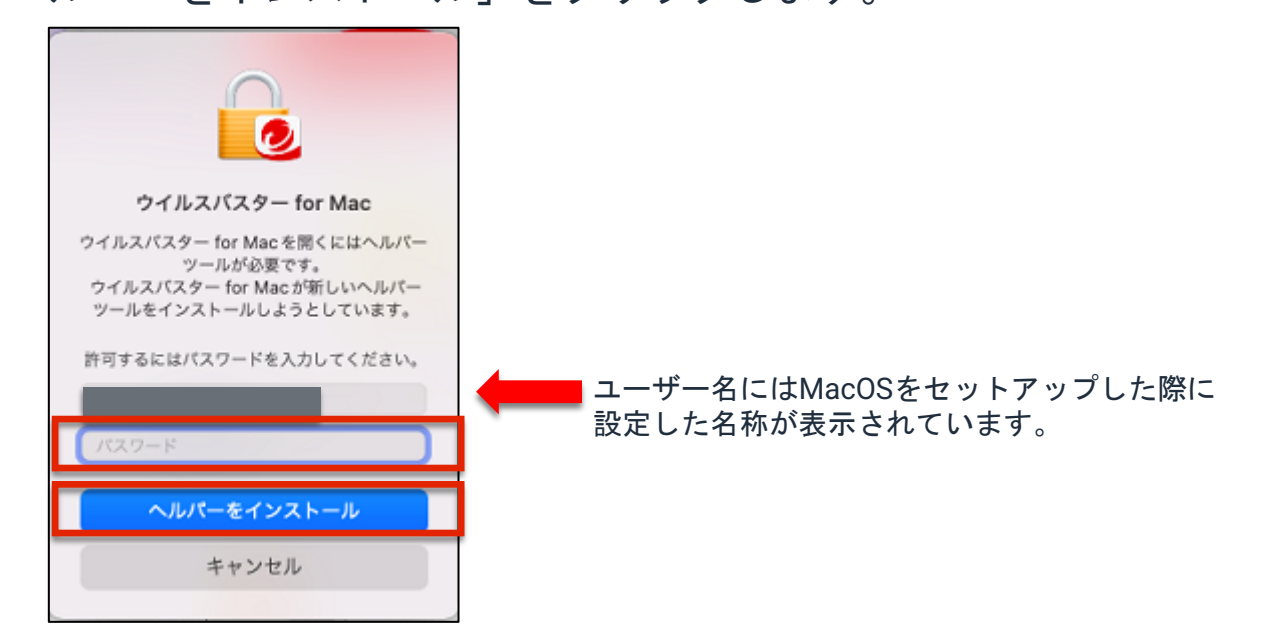

17、上記手順の間に下記画面が表示される場合は、[OK] ボタンをクリックします。

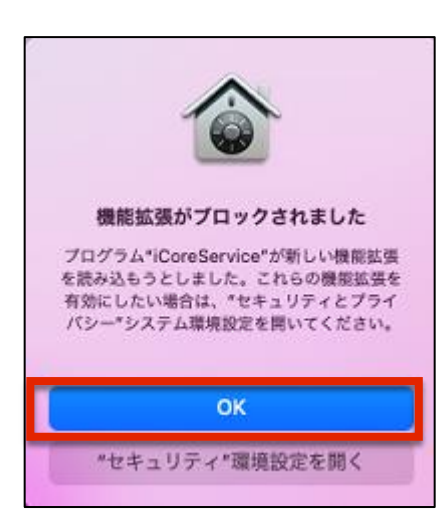

18、設定ガイドが起動したら、 [続行] ボタンをクリックします。

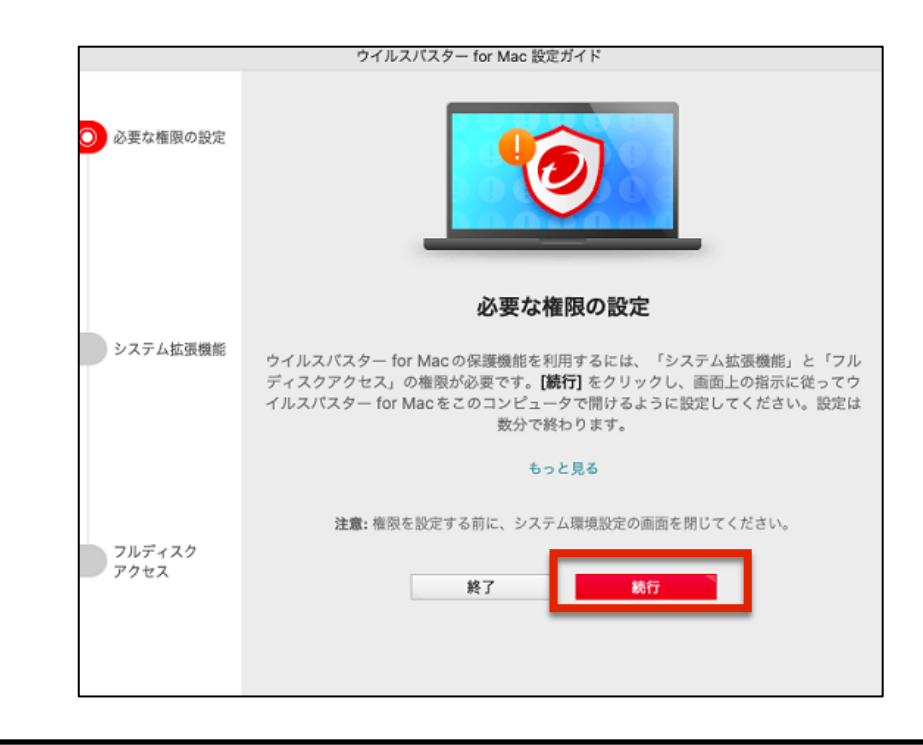

19、次の画面が表示されたら、「システム拡張機能」の手順に進みます。 「プライバシーとセキュリティを開く」をクリックします。

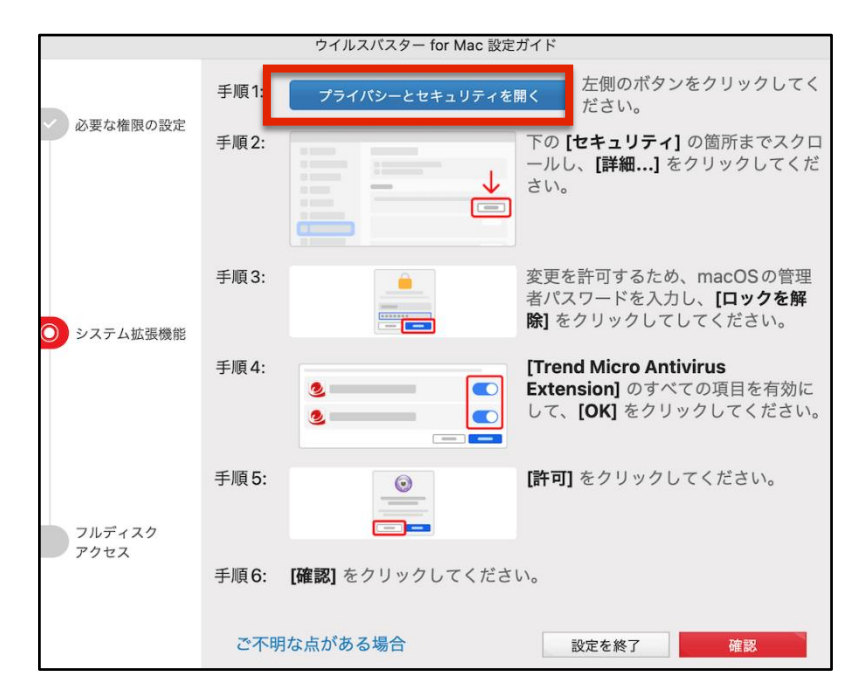

20、「プライバシーとセキュリティ」の画面が表示されます。「詳細」をクリックします。

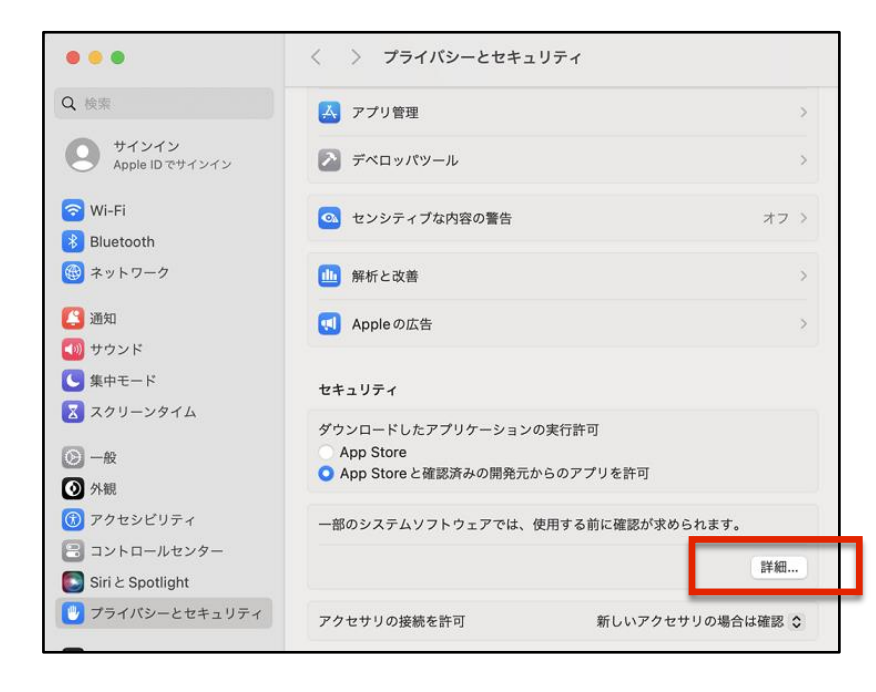

21、設定変更のための「パスワード」入力が求められます。 MacOSのパスワードを入力し、「設定を変更」をクリックします。

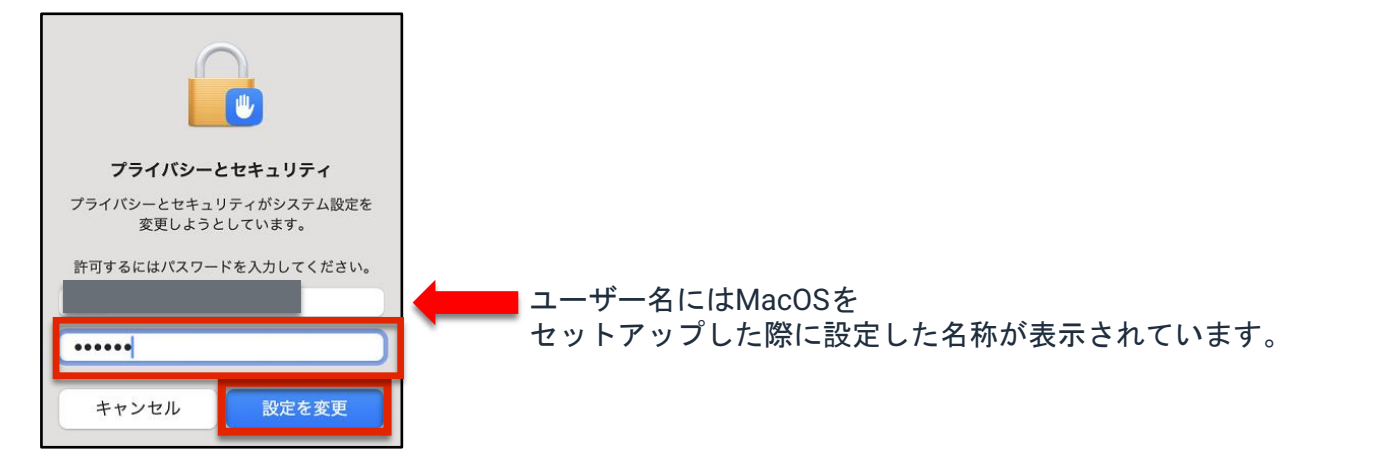

22、次の画面が表示されたら、2つの項目のスイッチをクリックし、ON (有効) にします。 「OK」をクリックします。

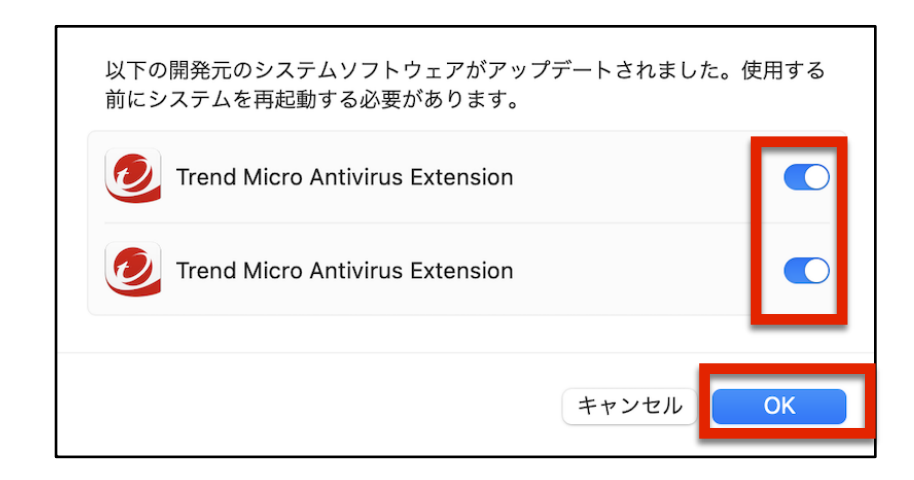

#### 23、「許可」をクリックします。

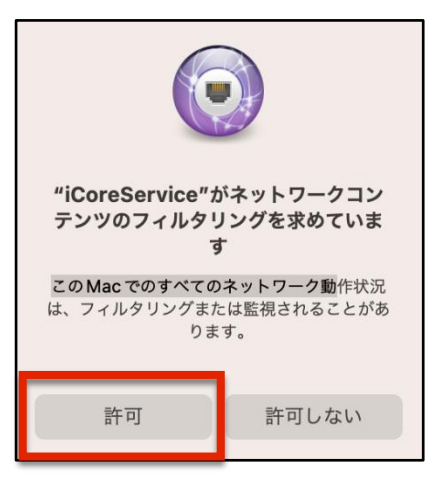

24、設定ガイドに戻り、「確認」をクリックします。 以上でシステム拡張機能の設定は完了です。

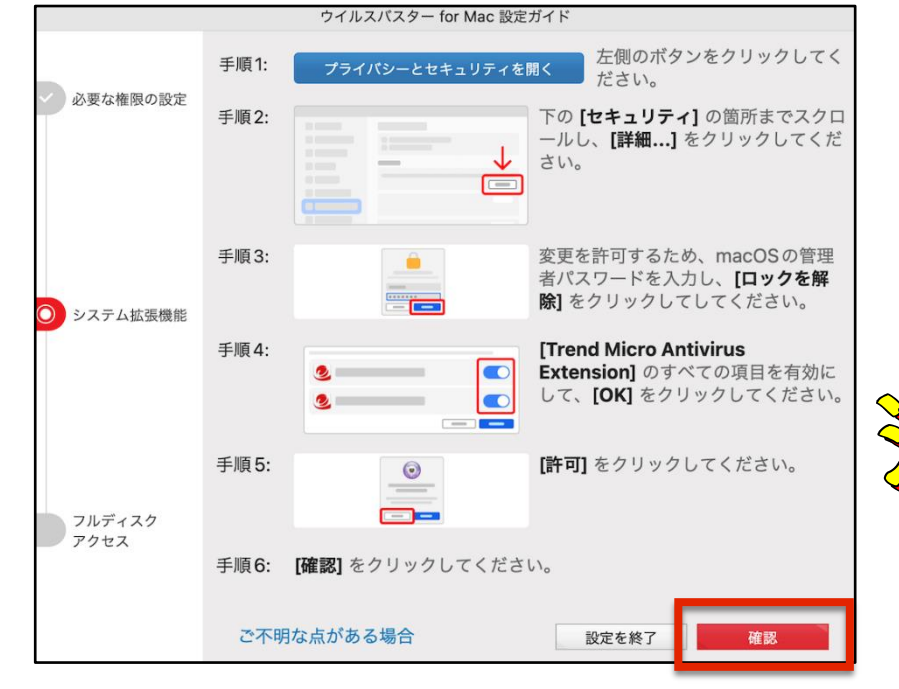

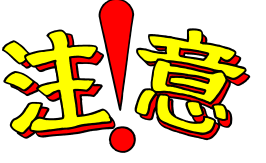

設定ガイドが見当たらない場合は、 Dockのウイルスバスターアイコンを クリックすると表示されます。

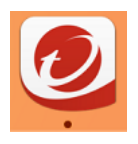

、次の画面で「フルディスクアクセスを開く」をクリックします。

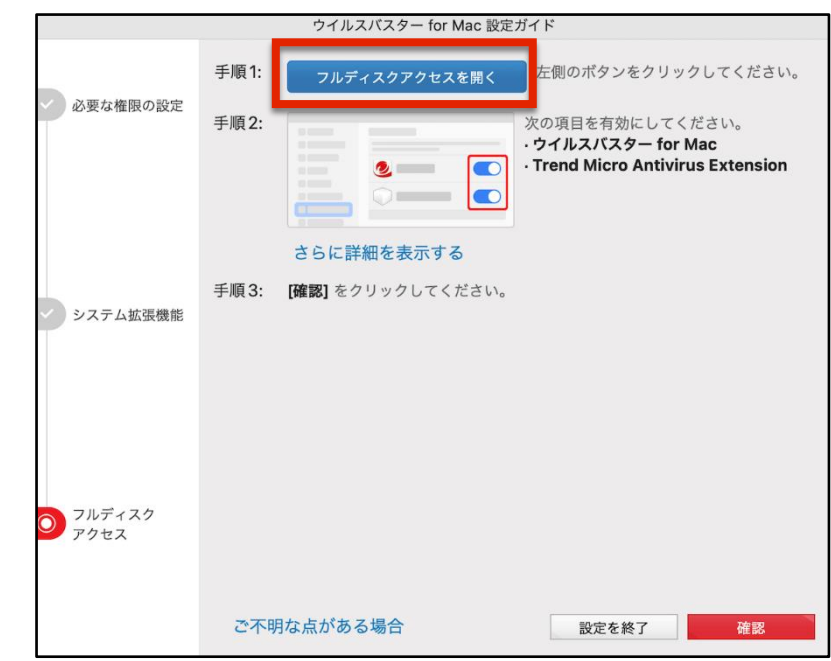

、「Trend Micro Antivirus Extension」と「ウイルスバスター for Mac」の2つの項目の スイッチをクリックし、ON(有効)にします。

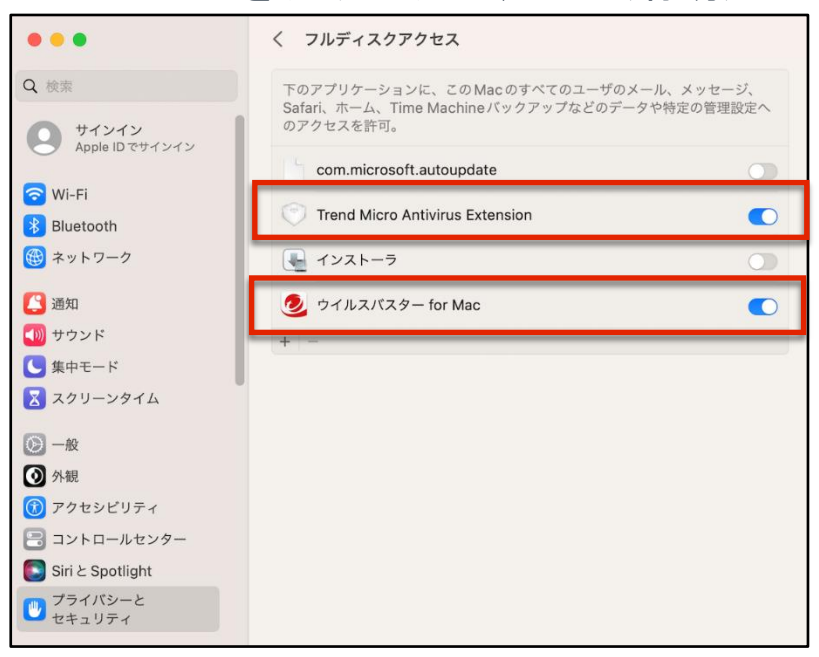

#### 、 設定ガイドに戻り、「確認」をクリックします。

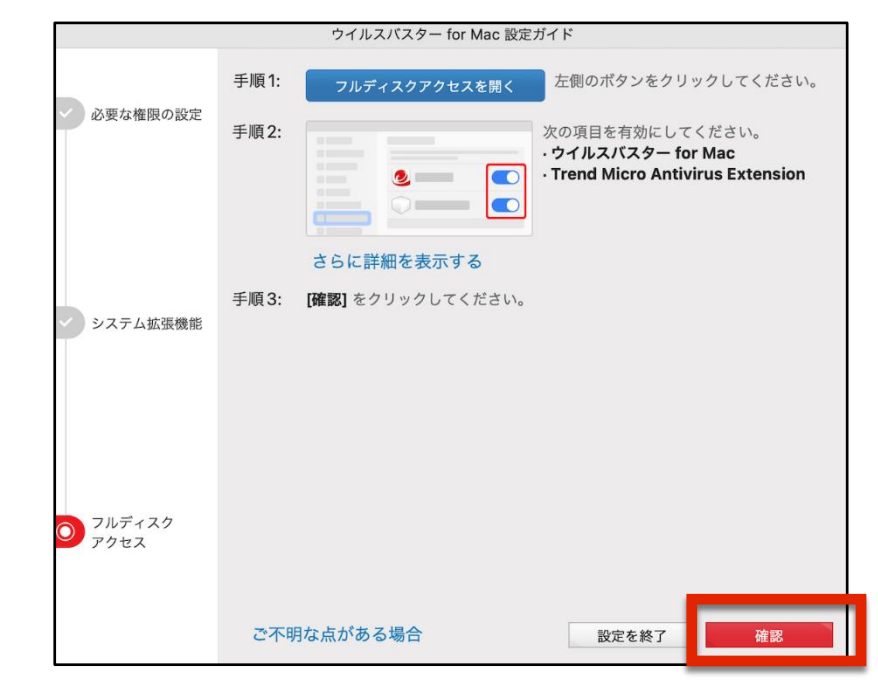

28、連続的にウインドウが表示されます。(手順が前後する場合があります) 「ブラウザを終了する」画面は、「終了」をクリックします。 「機能拡張」のウインドウは、今回は左上の赤ボタン ■ で閉じます。 裏に隠れているSafariも同じく赤ボタン で閉じましょう。

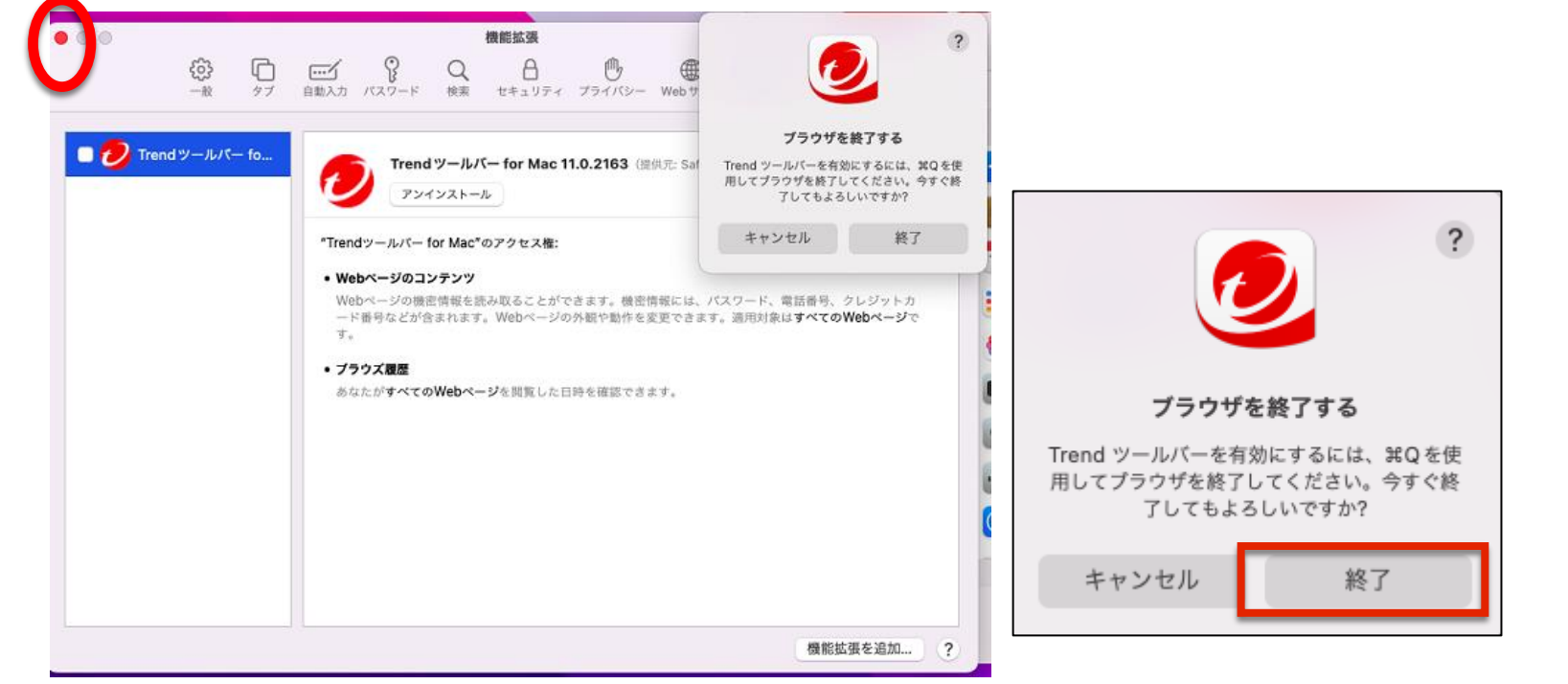

- 29、下の画面が表示されます。必要に応じて 「カメラ/マイクへのアクセス通知を有効 にする」にチェックを入れて「次へ」を クリックします。
- 30、下の画面が表示されます。必要に応じ 「今後表示しない」にチェックを入れて 「閉じる」をクリックします。

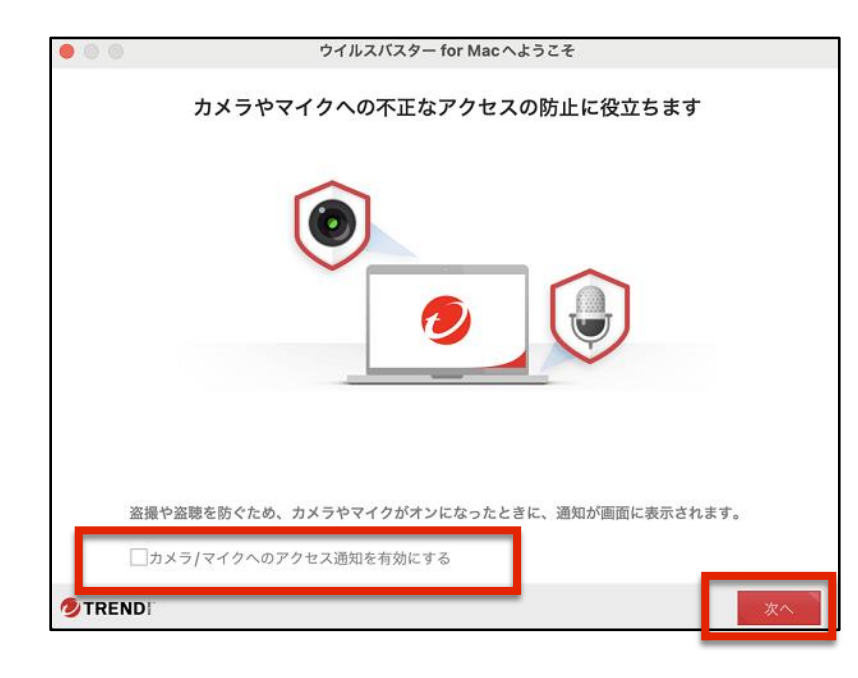

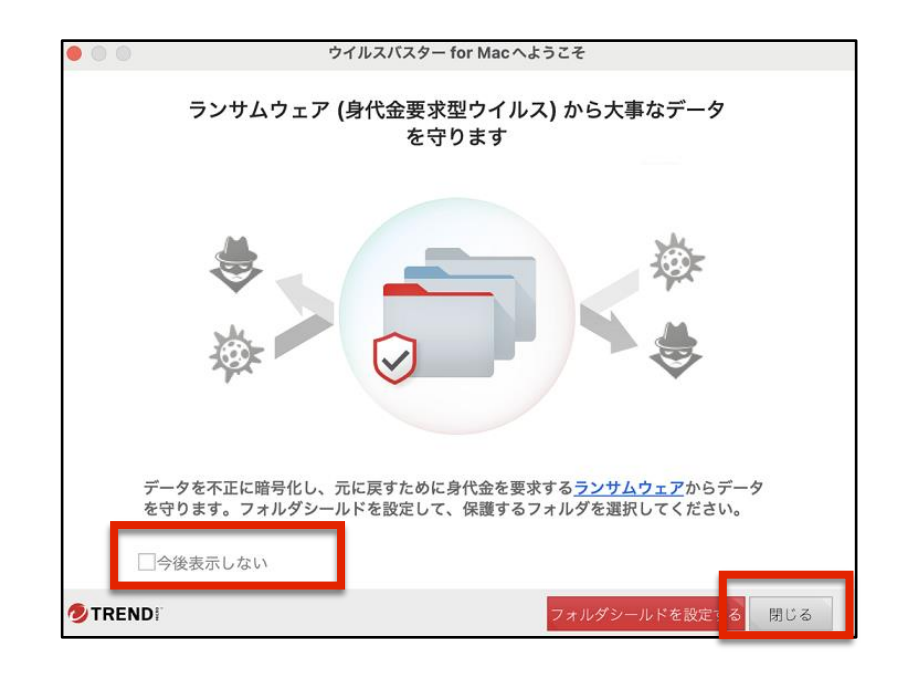

31、下記の画面にメールアドレスを入力し、「次へ」をクリックします。

※パソコンのメールアドレスをお使いください。 (Gmail、Yahooメール、icloudメール可)

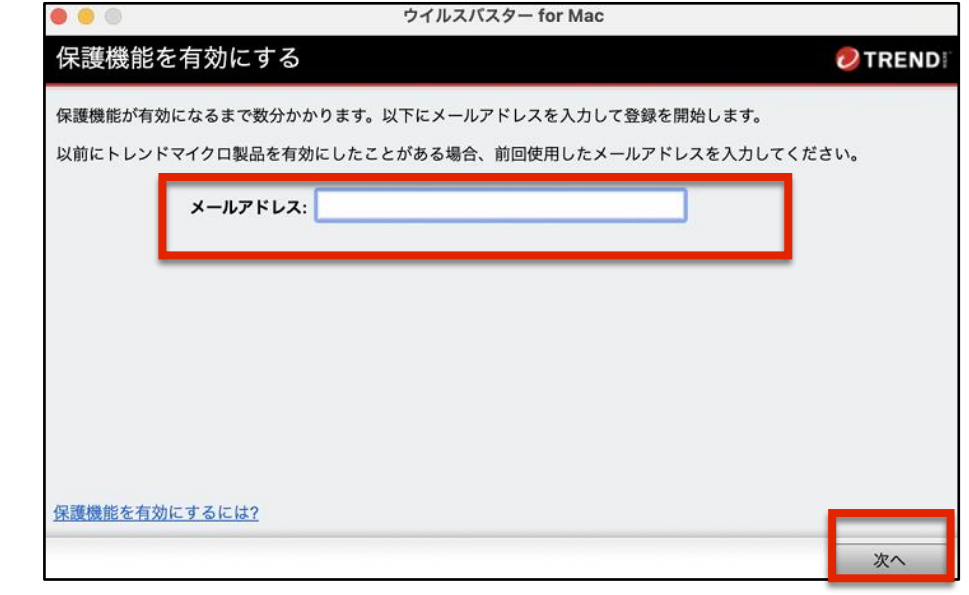

32、画面を下にスクロールしながら、メールアドレス/名前/住所などを入力していき、 最後に「トレンドマイクロのお客さまから収集する個人情報情報取り扱いについて 同意します」にチェックし、「次へ」をクリックします。

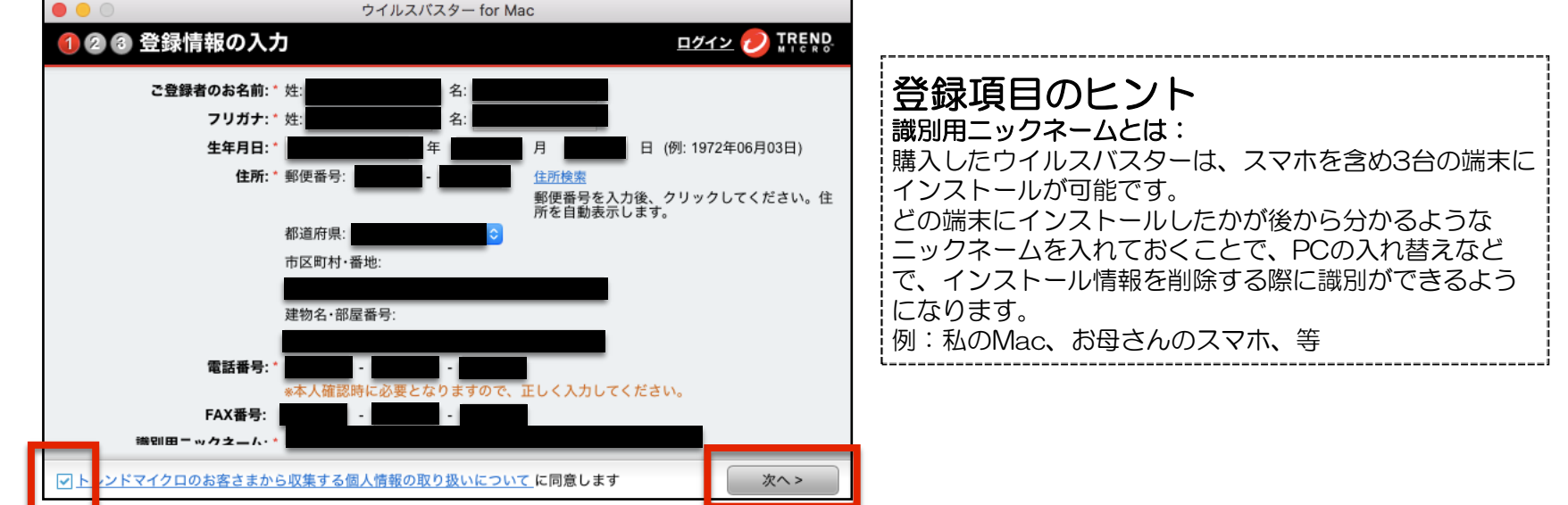

33、登録情報を確認し、修正する場合には「戻る」をクリック、この内容で問題ない 場合は「次へ」をクリックし進めます。

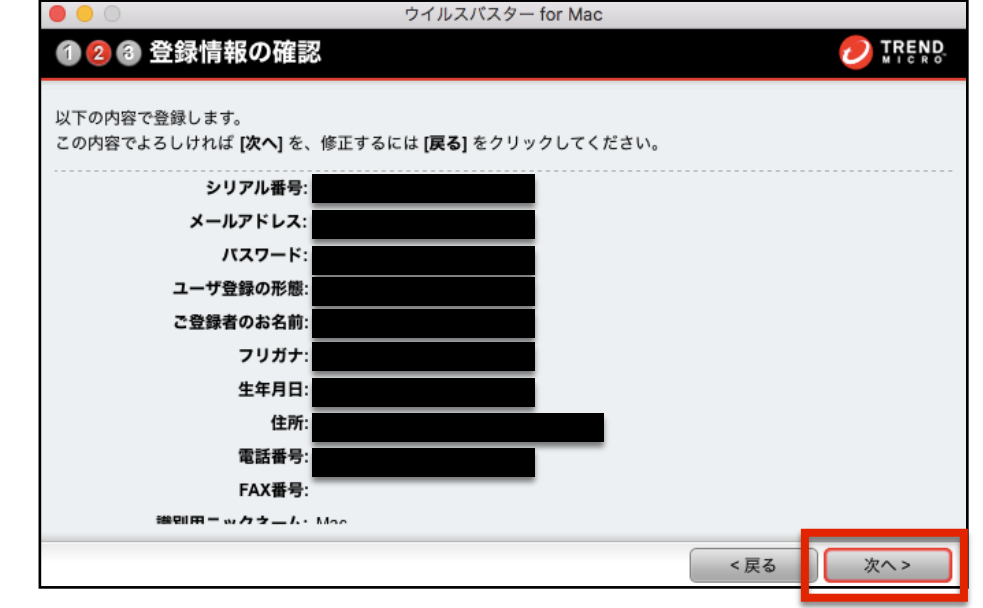

34、オンラインユーザーの登録が完了しました。 「閉じる」をクリックします。

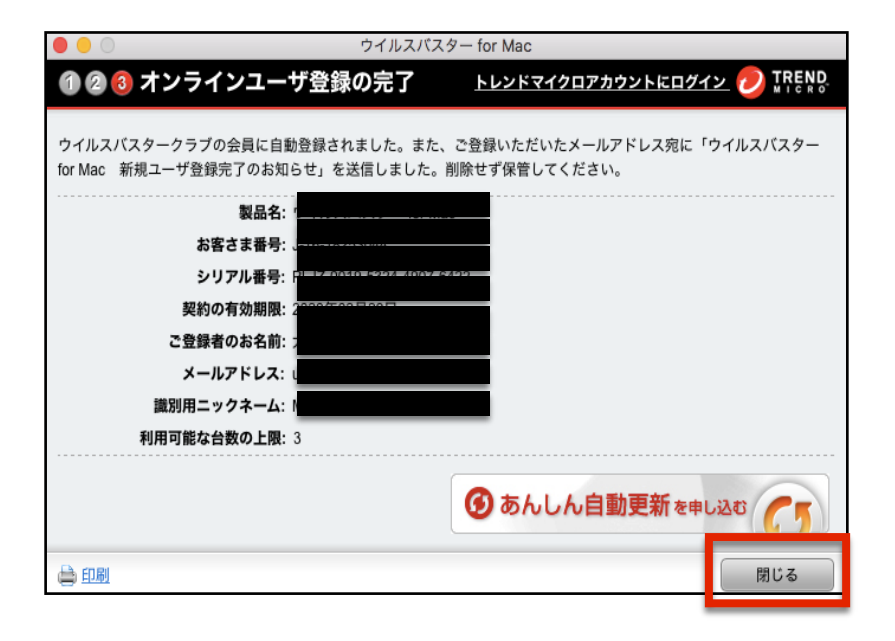

#### 35、「保護されています」の画面が表示されたら、全ての設定が完了しました。

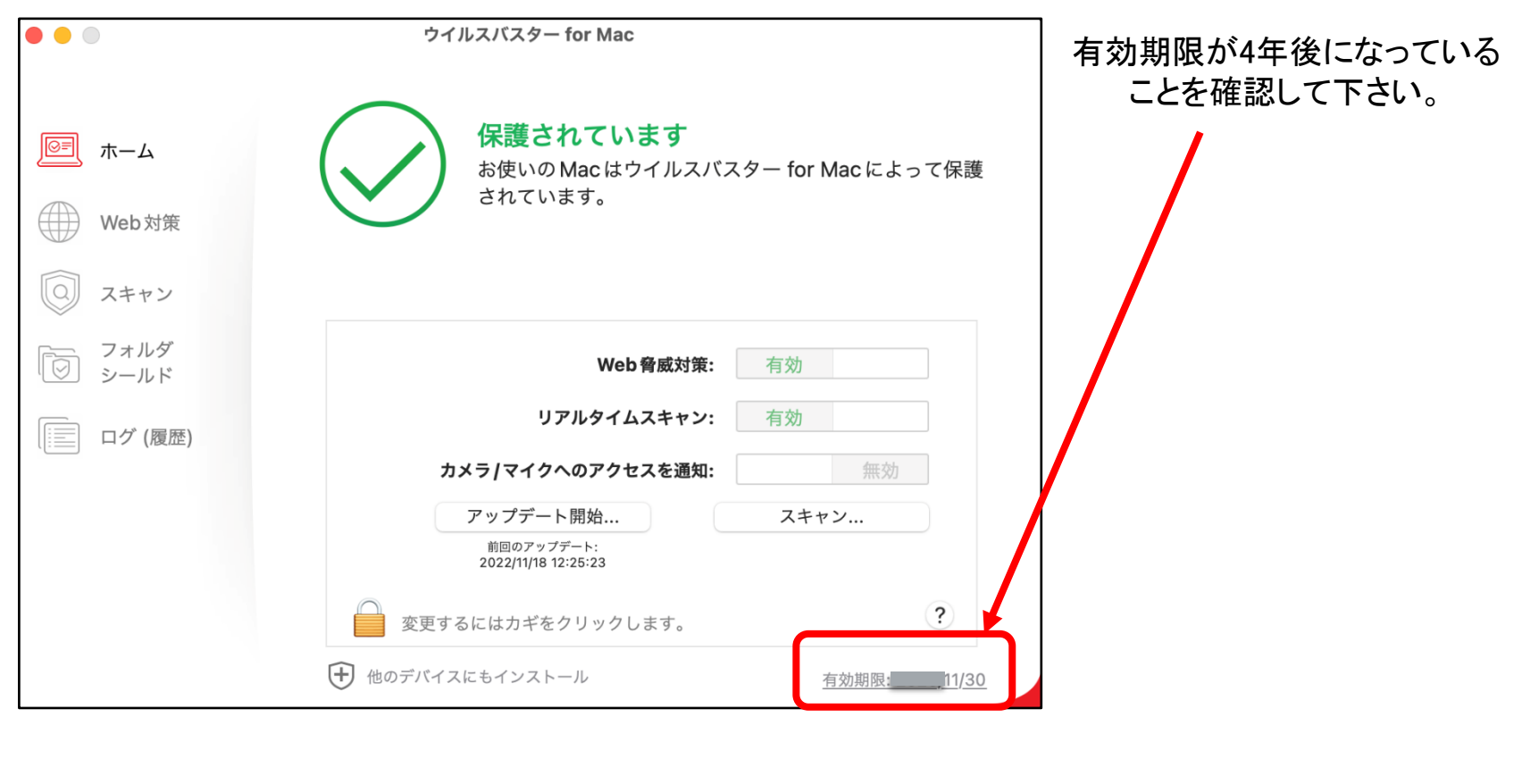

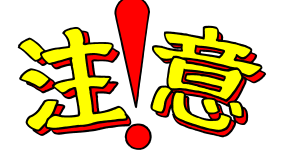

ウイルスバスターの<u>シリアル番号はなくさないように</u> 大切に保管しておきましょう!